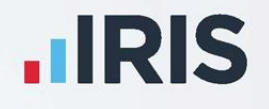

# **IRIS Payroll**

## Remote Payroll Entry

## Remote User's Guide

April 2020

**IRIS. Look forward** 

### **Contents**

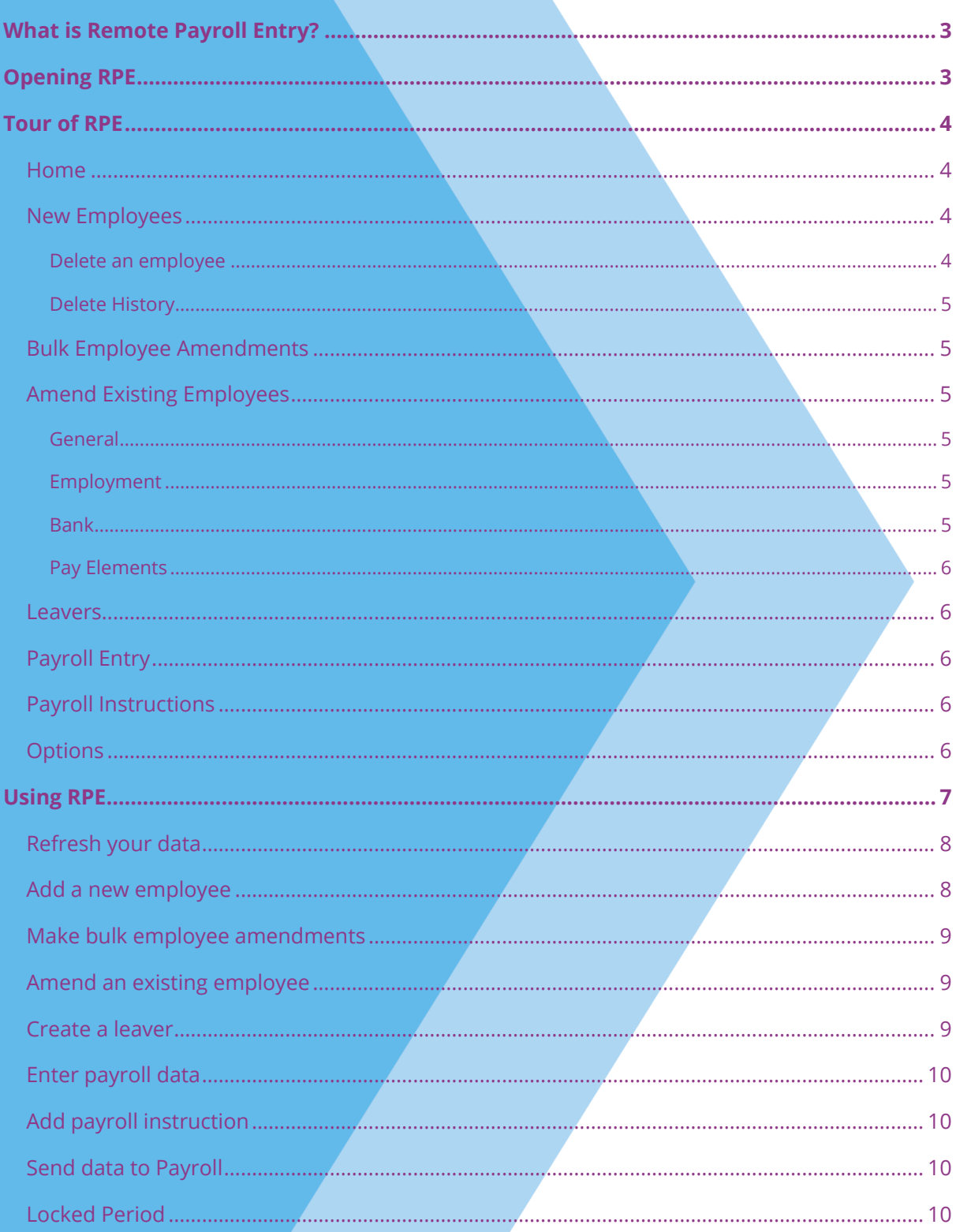

### <span id="page-2-0"></span>**What is Remote Payroll Entry?**

The Remote Payroll Entry (RPE) app is a cloud-based tool, which enables users to safely and easily send payroll information to their third-party payroll administrator, such as a Bureau or Accountant, without having to complete complex spreadsheets.

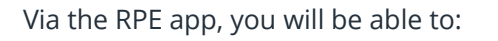

- $\blacksquare$  Enter new starter information
- **E** Create leavers
- Process static employee information such as changes to bank details or salary changes
- $\blacksquare$  Enter variable pay information, such as hourly pay rates and overtime
- Submit the information to your payroll administrator at the touch of a button

You are also able to enter and save information whilst offline and upload it via the cloud later.

This guide will give you a general tour of RPE, with more detailed sections later describing how to carry out particular tasks.

You should have received a welcome email advising you of:

- $\blacksquare$  How to download the app
- Your **Username** and a temporary **Password**

The application will prompt you to change your password when you first log in.

You will receive a further email containing your **Username**, plus details of the **Company Name** and **Pay Frequency** for which you will be entering data. You may receive further emails if you are allocated more companies or payroll frequencies.

### <span id="page-2-1"></span>Opening **RPE**

To open the app after installing:

1. Double-click on the **Remote Payroll Entry** icon **or the se** on your desktop

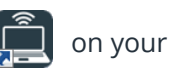

- 2. Enter the **Username** and temporary **Password**
- 3. The application will prompt you to change your **Password** the first time you log in

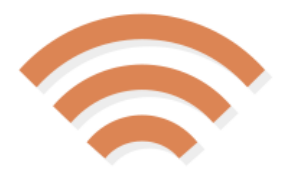

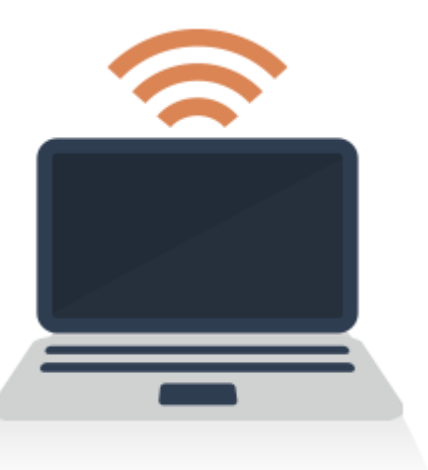

#### <span id="page-3-1"></span><span id="page-3-0"></span>**Home**

When you log in, the app opens on the **Home** tab. You will see several other tabs and some icons across the bottom.

The icons will change according to which tab you have selected, and some will be faded if that function is currently unavailable. For example, **Save** may be faded out if no changes have been made.

In the centre are cards, displaying information about the Companies and Pay Frequencies that you have been allocated.

If more than one company has been allocated to you, a **Select Company** box will also be visible, to allow you to switch between companies. This is where you will get your new timesheets and submit data to payroll.

You can also click  $\|\mathbf{s}_{\text{ave}}\|$  to save the data you are working on to the cloud as back up, and retrieve it, for example from another PC, by clicking  $\bullet$ 

#### <span id="page-3-2"></span>**New Employees**

When you click on the **New Employees** tab, the screen will change to allow you to add new employees to the payroll.

#### <span id="page-3-3"></span>**Delete an employee**

If you set-up an employee in error, use the delete facility to remove the record.

To delete one or more employees:

- 1. Ticking the **Delete** box for each individual
- 2. Once you have made your selection(s), click Save or Save **& Close**
- 3. A confirmation message will then be displayed, click **Yes** to delete the selected employee(s)

Deleting an employee from Remote Payroll Entry will create a **Payroll Instruction** for when you submit your timesheet to your Accountant/payroll administrator.

#### <span id="page-4-0"></span>**Delete History**

This new function allows you to delete the history for all RPE information up to and including the previous tax year.

To delete history:

- 1. From the **Delete History** drop-down list, choose the tax year you want to delete records up to and including **\***
- 2. Click **Save** or **Save & Close**
- 3. A confirmation message will then be displayed, click **Yes** to delete the history
- **\*** You can delete history up to and including the previous tax year

#### <span id="page-4-1"></span>**Bulk Employee Amendments**

The information you enter here will change the standard amounts, such as salary, which appears in each payroll for an employee. The grid view enables you to enter information for several employees at once. If you change an hourly rate, for instance, Admin, this will change the rate, regardless of the Factor for that employee.

#### <span id="page-4-2"></span>**Amend Existing Employees**

This tab displays a card for each employee on the payroll, containing their **Name**, **Code** and **Department**:

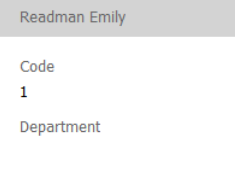

To edit, double-click or select the relevant employee then click the **Edit** button. The screen will change to show a more detailed form for that employee. Enter changes into this form.

There are four employee tabs to edit:

#### <span id="page-4-3"></span>**General**

Personal details such as **Name**, **Date of Birth**, **Address**

#### <span id="page-4-4"></span>**Employment**

Employment details such as **NI Number**, **Tax Code**

#### <span id="page-4-5"></span>**Bank**

Bank Account information

#### <span id="page-5-0"></span>**Pay Elements**

Pay rates, payments and deductions

#### <span id="page-5-1"></span>**Leavers**

From this screen, you can make an employee a Leaver. The cards of every employee on the payroll will be displayed, including any new employees you have added. You can change this to a grid view if you want to. The **Pay Again** box is ticked by default – this will pay the employee in this pay period, untick if required.

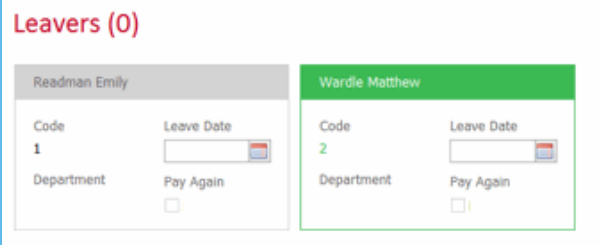

#### <span id="page-5-2"></span>**Payroll Entry**

This is where you will enter the payroll variations. You will see a grid containing employee names, Hourly Rates etc.

#### <span id="page-5-3"></span>**Payroll Instructions**

Use this screen to enter any notes or information you need to pass on to your payroll bureau or accountant regarding a particular employee. Type directly into the box on the employee's card.

#### <span id="page-5-4"></span>**Options**

If you do not have access to the Cloud, the payroll user can email you a **.jsn** file to give you access to a pay period. You need to import that file using  $\begin{array}{|c|c|c|}\n\hline\n\bullet & \text{this icon.}\n\end{array}$ Import

If this happens, once you have finished inputting, you will need to export the information you have entered from this screen and attach it to an email (instead of submitting it via the cloud).

<span id="page-6-0"></span>This is the basic process for using Remote Payroll Entry. The Payroll User is the payroll administrator at your payroll bureau, or accountant, for example. The Remote User is the person using the Remote Payroll Entry app.

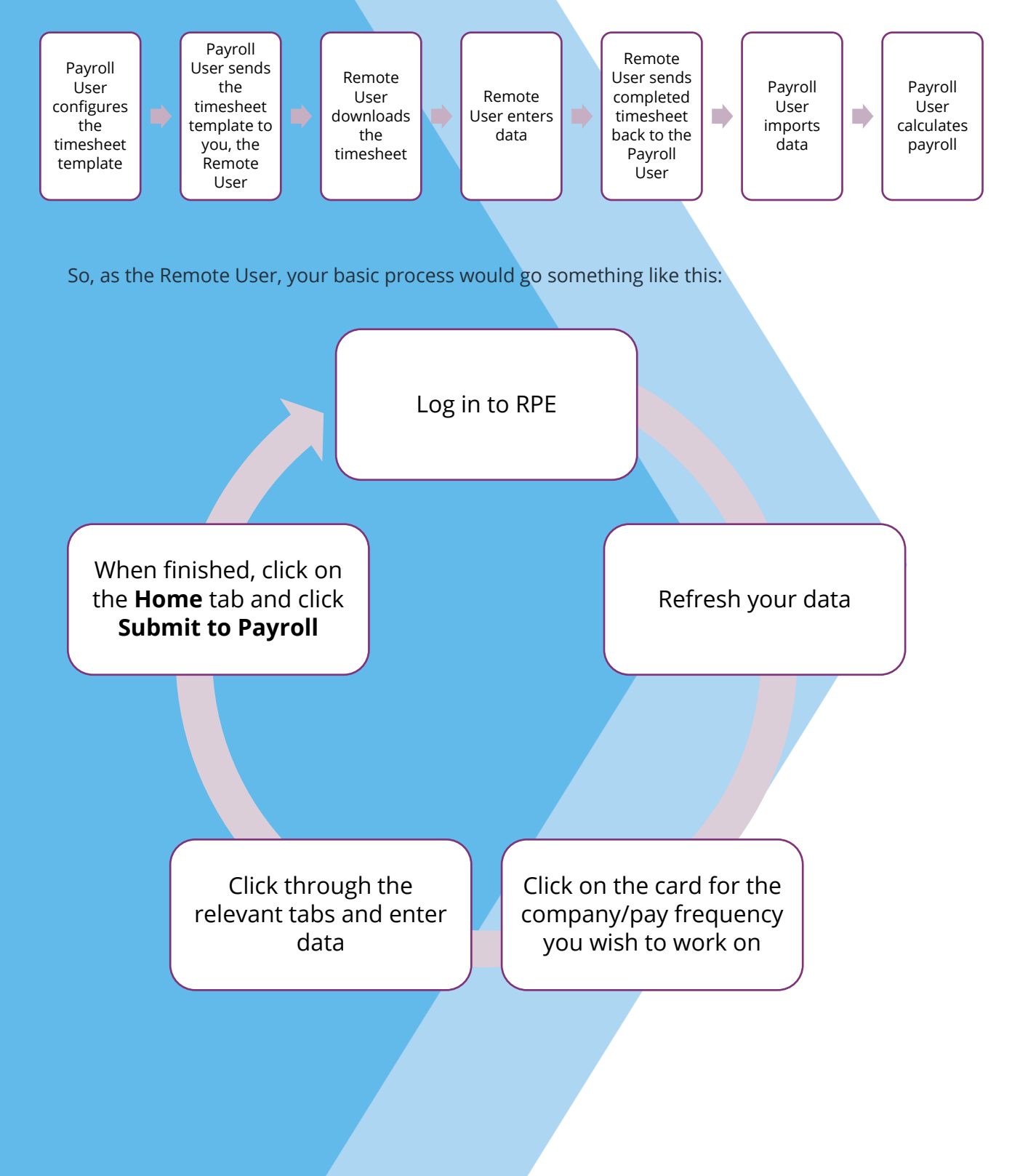

#### <span id="page-7-0"></span>**Refresh your data**

You need to make sure the data and timesheet you are working on are the most up to date. The payroll administrator may send you a new timesheet while you are already using the app. To do this:

- 1. Click the  $\overline{C}$  refresh icon in the top right corner to obtain any new data that may be waiting for you
- 2. Click on the card containing the data you are going to work on:

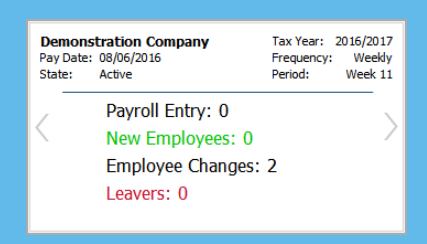

3. You are now ready to go!

#### <span id="page-7-1"></span>**Add a new employee**

To add a new employee:

- 1. Click on the **New Employees** tab
- 2. Click on either the **Add New Employee** card

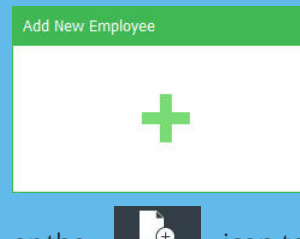

or the  $\frac{1}{\sqrt{1-\frac{1}{\sqrt{1-\frac{1}{\$ 

- 3. Click into the relevant fields and type directly into the form
- 4. Click  $\begin{array}{|c|c|c|c|c|}\n\hline\n & \text{for any odd }b\end{array}$  to save the data locally as you go
- 5. Click **Save & Close** to save and close the employee form

#### <span id="page-8-0"></span>**Make bulk employee amendments**

To make changes to employee standard information in bulk:

- 1. Click on the **Bulk Employee Amendments** tab
- 2. Enter the values directly into the grid
- 3. Click **Save** to save the data on your local machine
- You can click the arrow on the right of the screen to change which columns are visible and save as a new template to use again in the future
- You can click the arrow at the bottom of the screen to select different templates you have set-up

#### <span id="page-8-1"></span>**Amend an existing employee**

To make permanent changes to a particular employee:

- 1. Click on the **Amend Existing Employee** tab
- 2. The screen will display all current employees
- 3. Double-click on the employee you wish to update
- 4. The screen will change to show a more detailed form for that employee. Enter your changes directly into the form. You only need to enter the information that has changed, you can leave the rest of the form blank
- 5. Click **Save** to save locally as you go and then **Save & Close** (or **Cancel** if you don't want to save your changes) to close the current employee

#### <span id="page-8-2"></span>**Create a leaver**

When you need to create a leaver:

- 1. Click on the **Leavers** tab
- 2. The screen will display all current employees
- 3. Enter a **Leave Date** for an employee, the **Leavers | Pay Again** option will be ticked by default. This is because most employers want to pay employees in the pay period that they leave. Untick this if necessary
- 4. Click **Save** when you are done to save locally

#### <span id="page-9-0"></span>**Enter payroll data**

To enter the payroll variations:

- 1. Click the **Payroll Entry** tab
- 2. Enter the values directly into the grid
- 3. Click **Save** to save locally
- You can click the arrow to the right of the screen to change which columns are visible and save that view as a new template to use again in the future
- You can click the arrow at the bottom of the screen to choose between the different templates you have set-up

#### <span id="page-9-1"></span>**Add payroll instruction**

If you have any notes or instructions to pass on regarding particular employees:

- 1. Click the **Payroll Instructions** tab
- 2. Type the notes directly into the **Payroll Instruction** box belonging to the relevant employee
- 3. Click **Save** to save locally

#### <span id="page-9-2"></span>**Send data to Payroll**

When you have finished entering all the changes and payroll variations:

- 1. Click on the **Home** tab
- 2. Click on **Submit to Payroll**

#### <span id="page-9-3"></span>**Locked Period**

If a pay period has been locked, a lock symbol will be displayed on every screen to make it easier to identify that the period is locked, and you can no longer enter any data.

### **FAOS**

■ What do I do if I **Submit to Payroll** before I have finished entering the information for a particular pay period?

You will need to contact your Bureau/Accountant to let them know. If they have imported the data and calculated the payroll, the data will be closed for you. They will need to undo payroll and delete the timesheet data. You will then be able to click the **Refresh** icon in the app and continue editing

#### ■ Can I use the app on different computers?

Yes! When you have finished entering information, on the **Home** tab, click on **Save to Cloud** icon and log out of the app. You will then be able to continue on a different computer, with the app installed, by logging into the app and on the **Home** tab clicking **Retrieve from Cloud**

#### **Useful numbers**

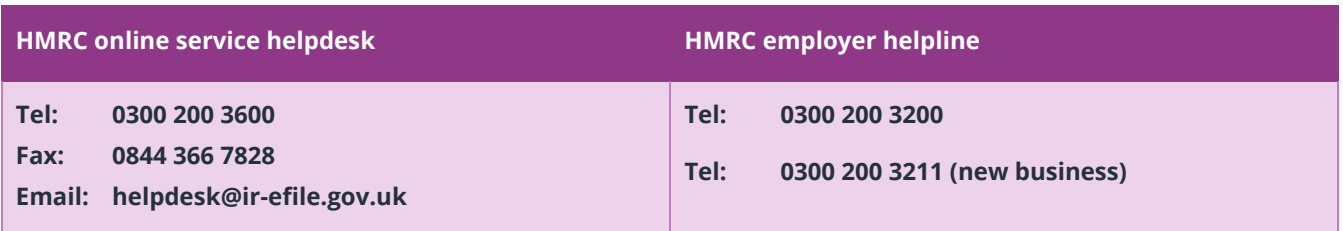

### **Contact Sales (including stationery sales)**

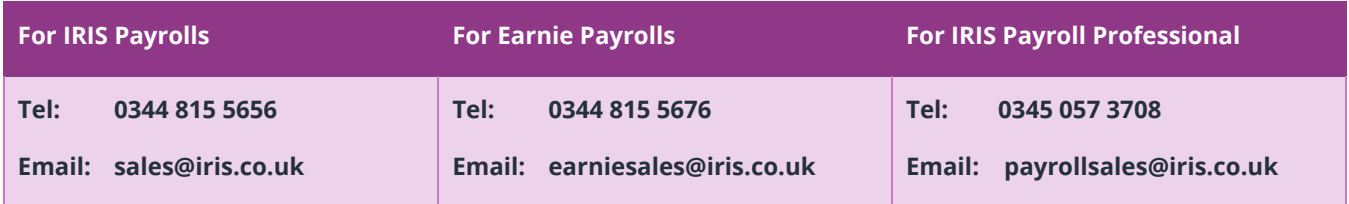

### **Contact Support**

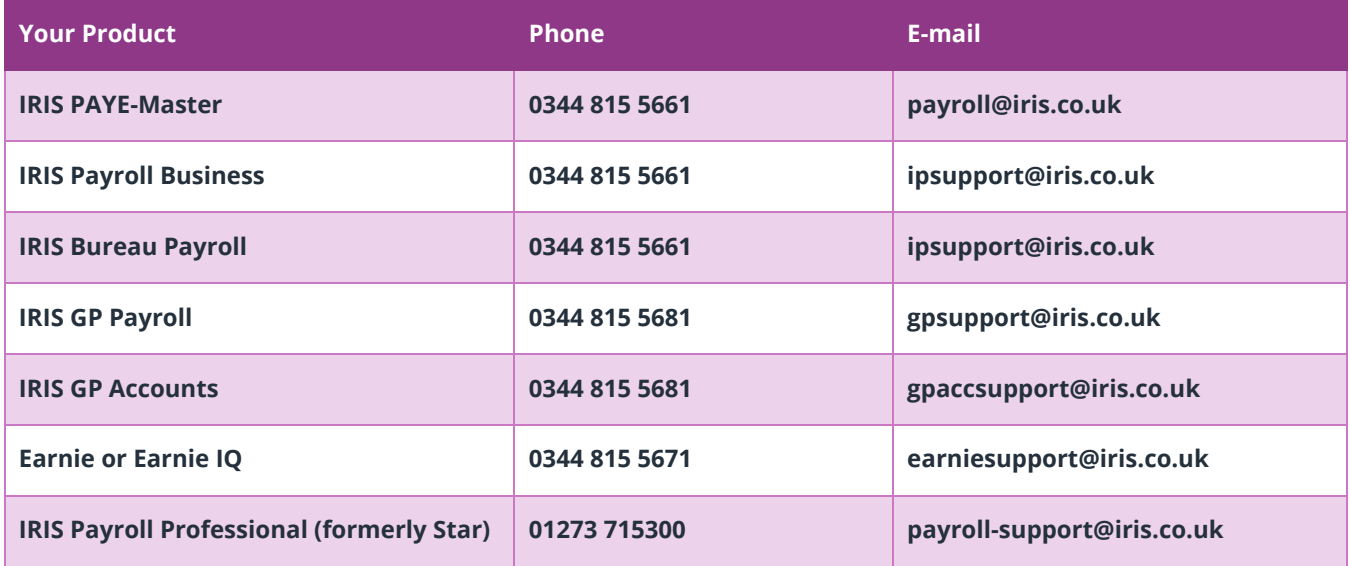